#### **КП. Создание отчетов базы данных. Создание печатных документов.**

#### **Задание**

1. Продумать и спроектировать отчеты для базы данных, согласно своего варианта задания курсового проекта.

2. Оформить в пояснительной записке раздел, описывающий отчеты в курсовом проекте.

3. Фотоотчет присылать на электронную почту xvsviv $@$ rambler.ru

*ВНИМАНИЕ!!! При отправке работы, не забывайте указывать ФИО студента, наименование дисциплины, дата проведения занятия (по расписанию).* 

*Для повторения учебного материала предоставляю Вам для повторения лекцию по формам*

**Лекция на тему: «Формирование и вывод отчетов. Включение вычисляемого поля в отчет, группировка полей в отчете.»**

## **План**

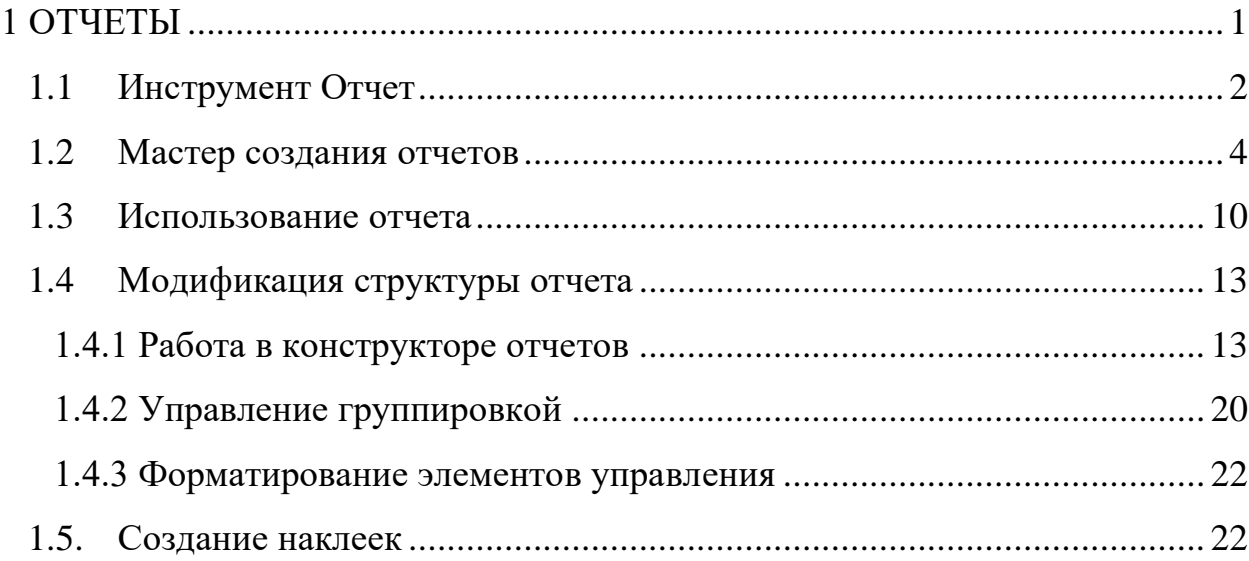

#### **1 ОТЧЕТЫ**

<span id="page-0-0"></span>Отчеты предназначены для создания печатных копий информации из базы данных. К категории отчетов относятся также наклейки. Отчеты хранятся

как объекты в базе данных, их можно просматривать на экране и, при необходимости, распечатывать на бумаге.

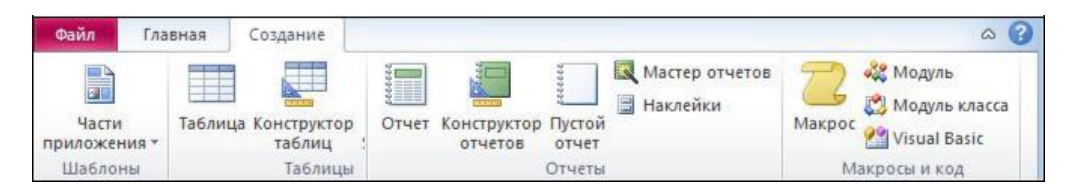

Рисунок 1.1 – Инструменты для создания отчетов

Для создания отчета нужно выбрать один из инструментов группы **Отчеты** на вкладке **Создание** (см. рисунок 1.1):

**Отчёты** создание простого отчета на основе данных из текущего запроса или таблицы;

**Конструктор** позволяет создавать отчет с нуля на бланке отчета;

**Пустой отчет** создание нового пустого отчета, в который можно вставить новые поля;

**Мастер отчетов** запуск мастера помогающего настроить отчет при его создании;

**Наклейки** предназначены для наклеивания на конверты при рассылке писем адресатам, информация о которых хранится в базе данных.

## <span id="page-1-0"></span>**1.1 Инструмент Отчет**

Выберем таблицу Детали и нажмем кнопку **Отчет** на вкладке **Создание**. На основе выбранной таблицы будет автоматически создан отчет, показанный на см. рисунок 1.2.

| Детали          |            |                | 13:18:33 |  |
|-----------------|------------|----------------|----------|--|
| Название        | Цвет       | Bec            |          |  |
| Винт            | Черный     | $\mathbf{1}$   |          |  |
| Муфта           | Коричневый | $\bar{2}$      |          |  |
| Шпилька         | Белый      | $\,1$          |          |  |
| Гайка           | Зеленый    | $\,1$          |          |  |
| Болт            | Зеленый    | $\overline{2}$ |          |  |
| Шайба           | Красный    | 0,5            |          |  |
| Вал             | Синий      | 5              |          |  |
| Зубчатое колесо | Розовый    | $\sqrt{2}$     |          |  |
| Подшипник       | Черный     | 3,3            |          |  |
| Шкворень        | Фиолетовый | 3              |          |  |
| Поршень         | Желтый     | $\overline{2}$ |          |  |
| Ocb             | Стальной   | 0,1            |          |  |
| Штуцер          | Зеленый    | 20             |          |  |
|                 | 13         |                |          |  |

Рисунок 1.2 – Автоотчет для таблицы Детали

Отчет может находиться в четырех режимах, выбор которых производится командами из списка кнопки **Режим** на вкладке **Главная** (см. рисунок 1.3), кнопками в правом нижнем углу окна отета или командами контекстного меню.

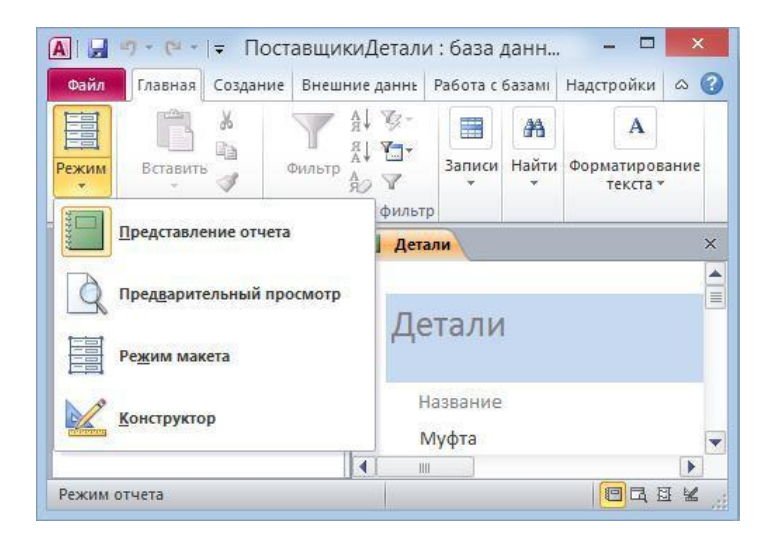

Рисунок 1.3 – Режимы работы с отчетом

Режим **Представление отчета** предназначен для просмотра отчета в среде Access. В режиме **Предварительный просмотр** дается вид отчета, который получится после его вывода на принтер. **Режим макета** позволяет изменять отчет при одновременном отображении данных. В режиме **Конструктор** можно модифицировать отчет.

#### <span id="page-3-0"></span>**1.2 Мастер создания отчетов**

Пусть нужно создать отчет для базы данных ПоставщикиДетали, в котором требуется перечислить все детали, указать для них поставщика и количество поставленных им деталей. Выберем инструмент **Мастер отчетов** (см. рисунок 1.1).

В первом диалоговом окне выбираются таблицы и запросы, на основе которых будет построен отчет, а также их поля. В состав выбранных полей включим поле Название из таблицы Детали, поле Поставщик из таблицы Поставщики и поле Количество из таблицы Поставки (см. рисунок 1.4).

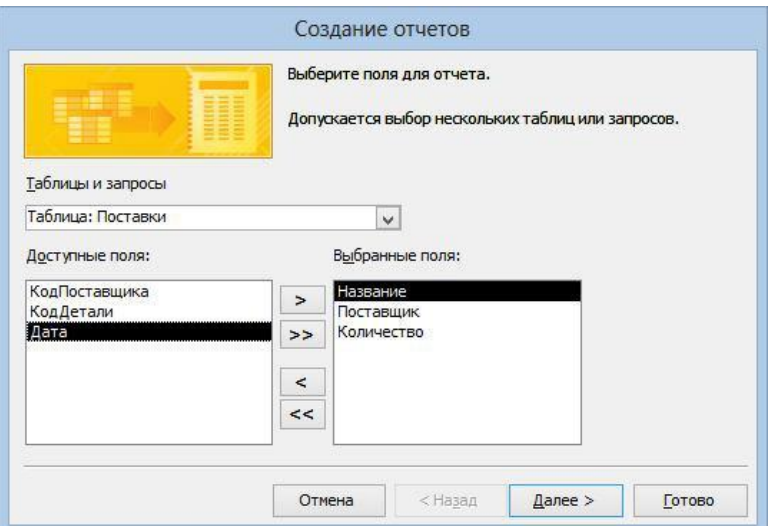

Рисунок 1.4 – Выбор таблиц и полей для отчета

На втором диалоге, который появляется только в случае, если для отчета выбрано несколько таблиц в предыдущем диалоге, можно установить таблицу для группировки записей отчете. Если поля в рассматриваемом примере отбирались для включения в отчет в указанном выше порядке, то диалоговое окно будет иметь вид, приведенный на см. рисунок 1.5.

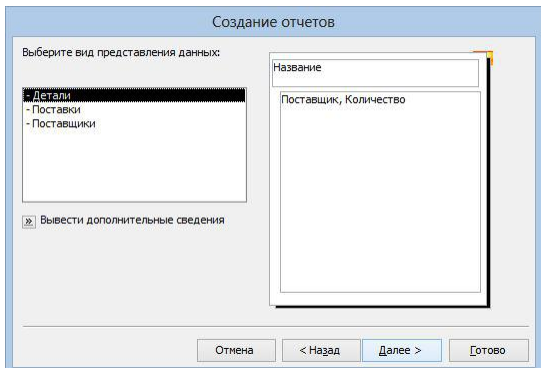

Рисунок 1.5 – Второй диалог мастера отчетов

По кнопке **Вывести дополнительные сведения** можно получить справочную информацию о создании отчётов (см. рисунок 1.6).

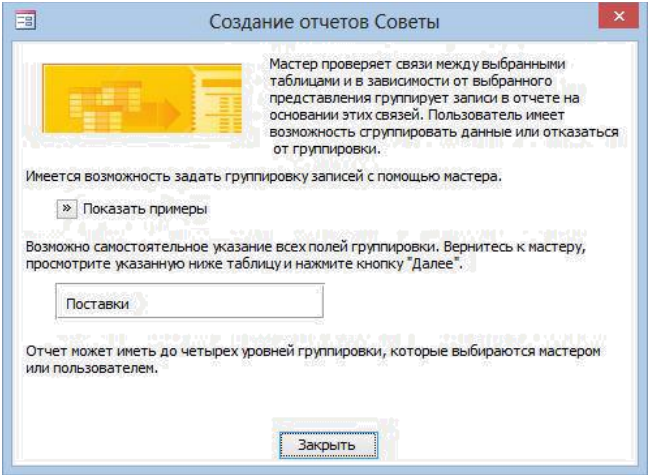

Рисунок 1.6 – Окно справочной информации по созданию отчётов

В данном примере выбранная первой таблица Детали используется для группирования записей отчета по полю Название. В отчете будут перечислены сначала все записи по болтам, затем по винтам и т.д.

Выбранная для группировки таблица выделяется в левом поле диалогового окна на см. рисунок 1.5. Здесь для группировки можно выбрать любую таблицу. Если выбрать таблицу Поставщики, то схема группировки данных в отчете будет такой, как показано на см. рисунок 1.7.

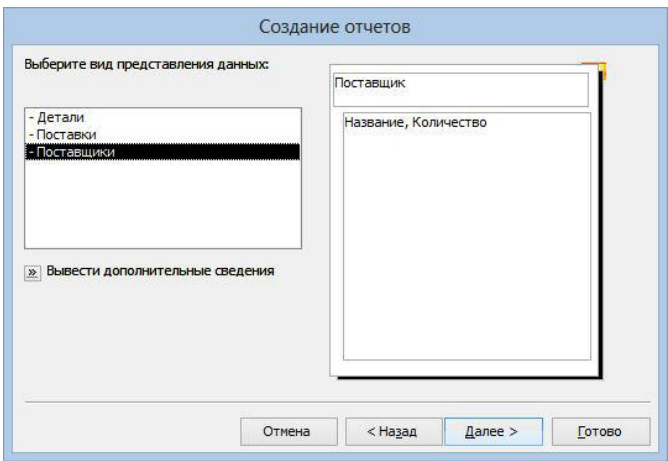

Рисунок 1.7 – Группировка отчета по полю Поставщик

В рассматриваемой базе данных таблицы Поставщики и Детали имеют связь «одинкомногим» с таблицей Поставки, т.к. каждой записи в этих таблицах может соответствовать несколько записей в таблице Поставки, поэтому по ним возможна группировка. Если же для группировки выбрать таблицу Поставки, то группировка невозможна и схема отчета будет такой, как показано на см. рисунок 1.8.

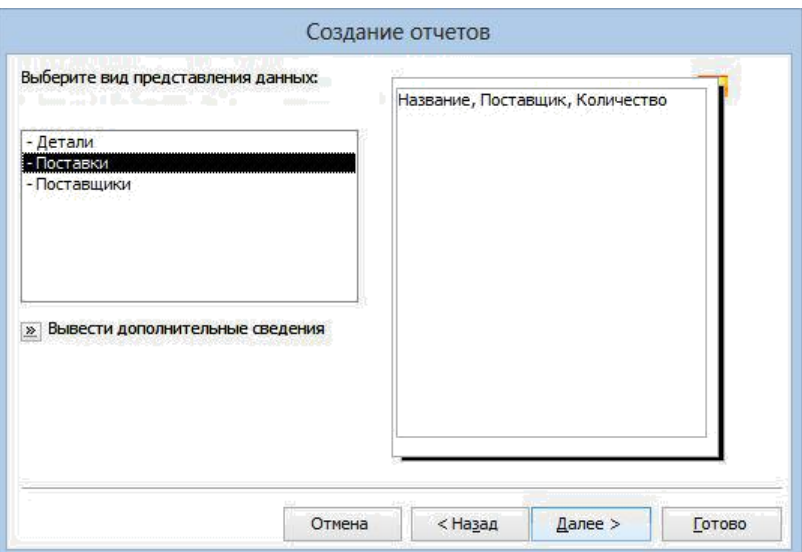

Рисунок 1.8 – Схема отчета без группировки

Вернемся ко второму диалоговому окну (см. рисунок 1.5), нажмем на нем кнопку **Далее**, перейдем к третьему диалогу мастера отчетов (см. рисунок 1.9), на котором можно уточнить параметры группировки записей. Например,

можно добавить для группировки поле Поставщик, и тогда схема отчета будет иметь вид, показанный на см. рисунок 1.9.

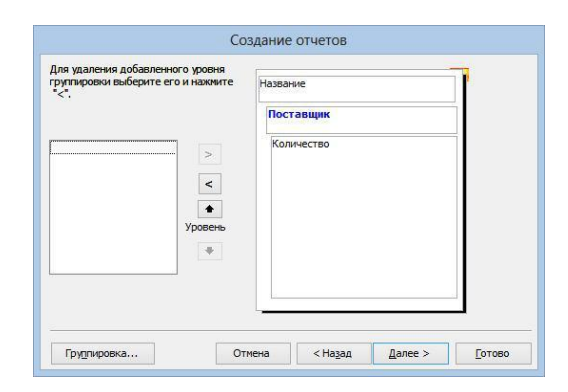

Рисунок 1.9 – Добавление второго поля для группировки

Добавленное поле Поставщик выделяется синим цветом. Кнопками со стрелками можно перемещать добавленное поле по уровням иерархии группировки.

В четвертом диалоговом окне (см. рисунок 1.10) можно указать порядок сортировки записей. Группы в отчетах автоматически сортируются по полям, используемым для группировки. На данном диалоге можно дополнительно выбрать для сортировки внутри группы одно или несколько полей, которые не используются для группировки.

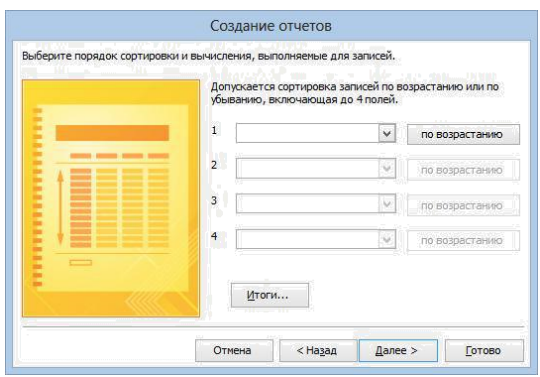

Рисунок 1.10 – Выбор порядка сортировки записей в отчете

По кнопке **Итоги** открывается диалог **Итоги** (см. рисунок 1.11), на котором перечислены все числовые и денежные поля, входящие в

информационную часть отчета. В нашем примере это только поле Количество. Выберем, например, функцию **Sum**, чтобы узнать общее число деталей каждого вида.

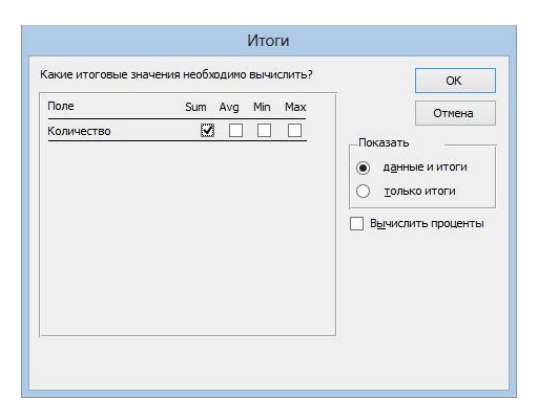

Рисунок 1.11 – Выбор функции для итоговых значений

Если выбрать переключатель **данные и итоги**, то в каждой группе будут перечислены все записи, подсчитаны и показаны итоги. При выборе переключателя **только итоги**, в отчет включаются только итоговые значения по группам. Если установить флажок **Вычислить проценты**, то Access подсчитает проценты от итоговой суммы для каждой группы.

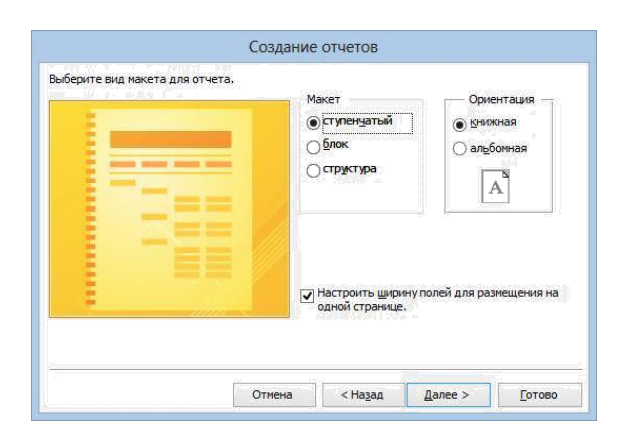

Рисунок 1.12 – Выбор макета и ориентации отчета

В пятом диалоговом окне (см. рисунок 1.12) выбирается макет и ориентация отчета. При выборе того или иного макета слева показывается его схема. Нужно выбрать макет, наиболее наглядно представляющий информацию и занимающий меньшее место.

В шестом диалоге (см. рисунок 1.13) отчету дается имя, например, Детали и завершается работа мастера.

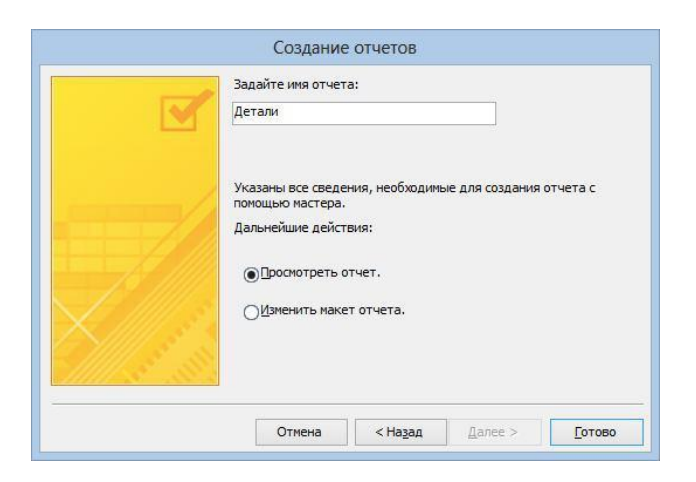

Рисунок 1.13 – Ввод имени отчета

По завершении создания отчет можно просмотреть. Первая страница созданного отчета показана на см. рисунок 1.14.

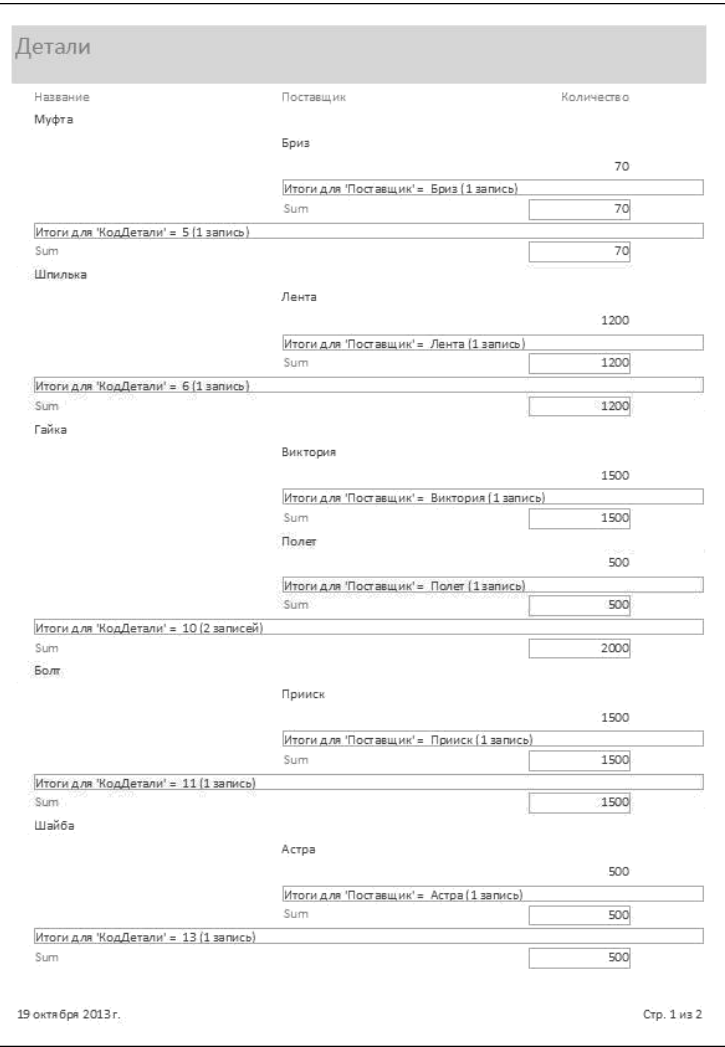

Рисунок 1.14 – Первая страница отчета Детали

Если бы не задавался вывод итогов, то соответствующих строчек **Sum** в отчете бы не было.

## <span id="page-9-0"></span>**1.3 Использование отчета**

Основное назначение отчета – представить в обработанной и наглядной форме информацию из базы данных. Отчет можно просто просматривать на экране или распечатать на бумаге.

В режиме **Предварительный просмотр** на экран можно выводить разное число страниц отчета используя инструменты группы **Масштаб** (см. рисунок 1.15).

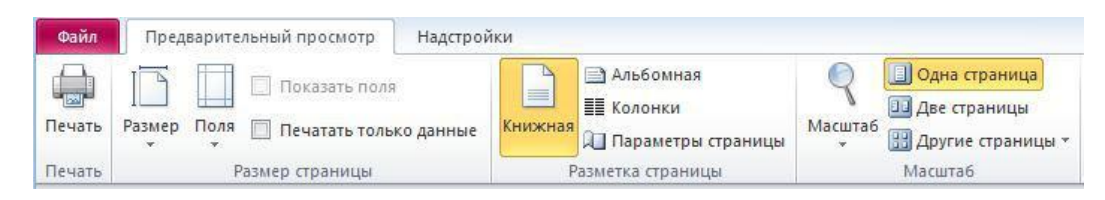

Рисунок 1.15 – Вкладка Предварительный просмотр

Внизу окна отчета расположен навигатор, облегчающий перемещение между страницами отчета. Назначение кнопок навигатора приведено на см. рисунок 1.16.

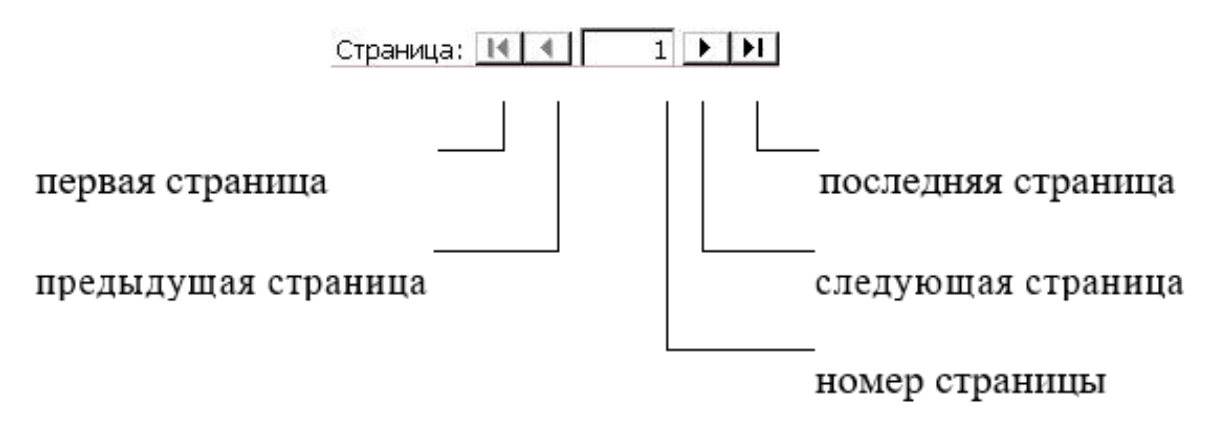

Рисунок 1.16 – Навигатор для отчета

На принтер отчет выводится командой кнопкой **Печать** (см. рисунок 1.15).

Имеется возможность экспортировать отчет, созданный в Access, в документ формата RTF или HTML. Соответствующие команды находятся на вкладке **Внешние данные** в группе **Экспорт** в списке **Дополнительно** (см. рисунок 1.17).

| Внешние данные                                                              | Работа с базами данных                                | Надстройки                                     |                                                                               |                                                                        |                       |                                          | $\circ$ $\circ$                                                        |
|-----------------------------------------------------------------------------|-------------------------------------------------------|------------------------------------------------|-------------------------------------------------------------------------------|------------------------------------------------------------------------|-----------------------|------------------------------------------|------------------------------------------------------------------------|
| $\overline{\mathbf{a}^{\mathbf{p}}}$<br>Access База данных<br>Excel<br>ODBC | • Текстовый файл<br>ход XML-файл<br>• Дополнительно * | $\sqrt{2}$<br>Сохраненные<br>операции экспорта | $\frac{1}{\sqrt{2}}$<br>$\overline{\mathbf{y}}$<br>Текстовый<br>Excel<br>файл | «» хмL-файл<br>PDF или XPS<br><b>В-</b> Отправить по электронной почте | A <sub>P</sub> Access | ツ Слияние в Word<br><b>Дополнительно</b> | 陽<br>C6op<br>данных -                                                  |
| МПОРТ И СВЯЗИ                                                               |                                                       | Экспорт                                        |                                                                               | Ħ<br>Word                                                              |                       |                                          |                                                                        |
|                                                                             |                                                       |                                                |                                                                               |                                                                        | SW                    | формат RTF                               | Экспорт выделенного объекта в                                          |
|                                                                             |                                                       |                                                |                                                                               |                                                                        |                       | <b>Crincok SharePoint</b>                |                                                                        |
|                                                                             |                                                       |                                                |                                                                               |                                                                        | <b>WIII</b>           | виде списка SharePoint                   | Экспорт выделенного объекта в                                          |
|                                                                             |                                                       |                                                |                                                                               |                                                                        | um                    | База данных ОДВС                         |                                                                        |
|                                                                             | Поставщик                                             |                                                | Количество                                                                    |                                                                        | $\sqrt{2}$            |                                          | Экспорт выделенного объекта в базу<br>данных ODBC, например SQL Server |
|                                                                             |                                                       |                                                |                                                                               |                                                                        | Ħ                     | Документ HTML                            |                                                                        |
|                                                                             | Бриз                                                  |                                                |                                                                               |                                                                        |                       | HTML-документ                            | Экспорт выделенного объекта в                                          |
|                                                                             |                                                       |                                                |                                                                               | 70                                                                     | $\Box$                | <b><i><u>Файл dBASE</u></i></b>          |                                                                        |
| Итоги для 'Поставщик' = Бриз (1 запись)                                     |                                                       |                                                |                                                                               |                                                                        | $\frac{1}{2}$ dB      | файл dBASE                               | Экспорт выделенного объекта в                                          |

Рисунок 1.17 – Команды экспорта

Экспортируем отчет Детали в формат **RTF** командой **Экспорт выделенного объекта в формат RTF**. При экспорте надо выбрать папку для создаваемого файла и задать ему имя (см. рисунок 1.18).

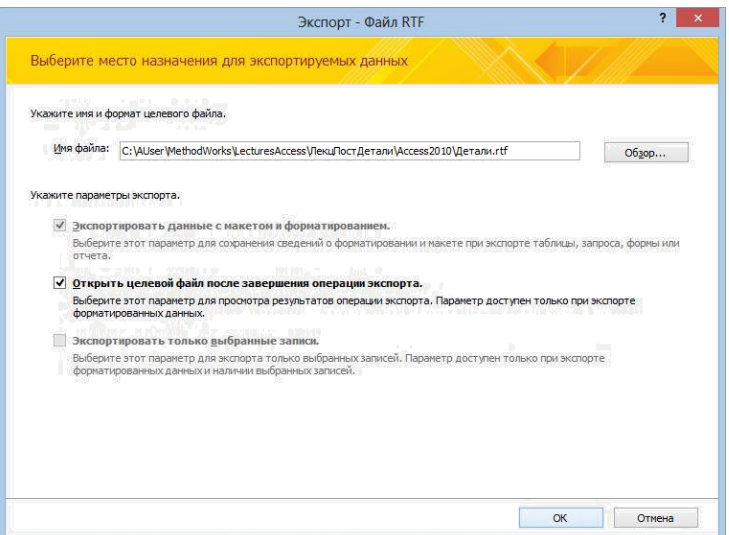

Рисунок 1.18 – Экспорт отчета

При экспорте в файл формата **RTF** (Rich Text Format – богатый текстовый формат) полностью сохраняется форматирование отчета. Формат **RTF** используется для обмена текстовыми документами. Он поддерживается многими приложениями, в том числе и текстовым редактором Word.

Наиболее популярным форматом для текстовых документов является формат PDF. Для экспорта отчета в формат PDF предназначен инструмент **PDF или XPS** из группы **Экспорт** на вкладке **Внешние данные** (см. рисунок 1.17).

## <span id="page-12-0"></span>**1.4 Модификация структуры отчета**

#### <span id="page-12-1"></span>**1.4.1 Работа в конструкторе отчетов**

Модификация структуры отчета выполняется в режиме **Конструктор.**

Воспользуемся мастером отчетов и создадим отчет со структурой, показанной на см. рисунок 1.19.

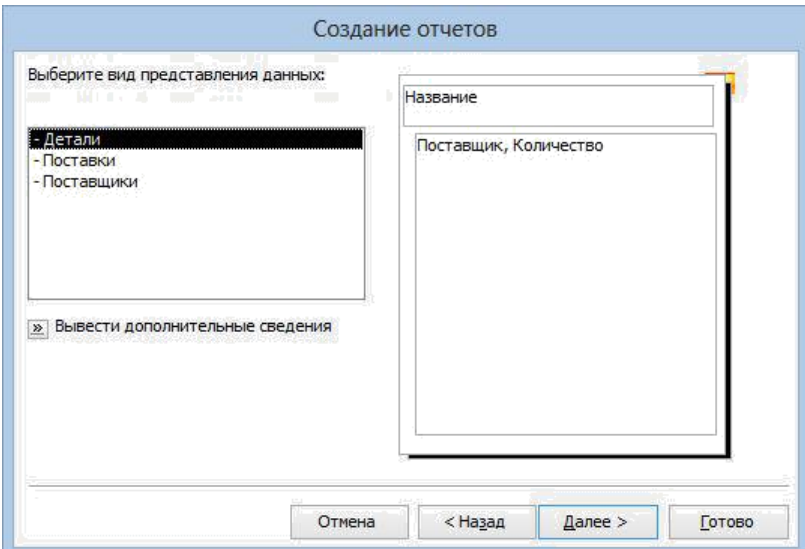

Рисунок 1.19 – Вариант группировки данных в отчете

Назначим на 4м диалоге мастера отчетов **Итоги** (см. рисунок 1.11), суммарное значения по полю Количество. Назовем отчет Детали\_Количество.

Экспортируем этот отчет в формат PDF. Выполним команду **PDF или XPS** из группы **Экспорт** на вкладке **Внешние данные** (см. рисунок 1.17). Выберем папку для размещения создаваемого файла и зададим имя файла (см. рисунок 1.20).

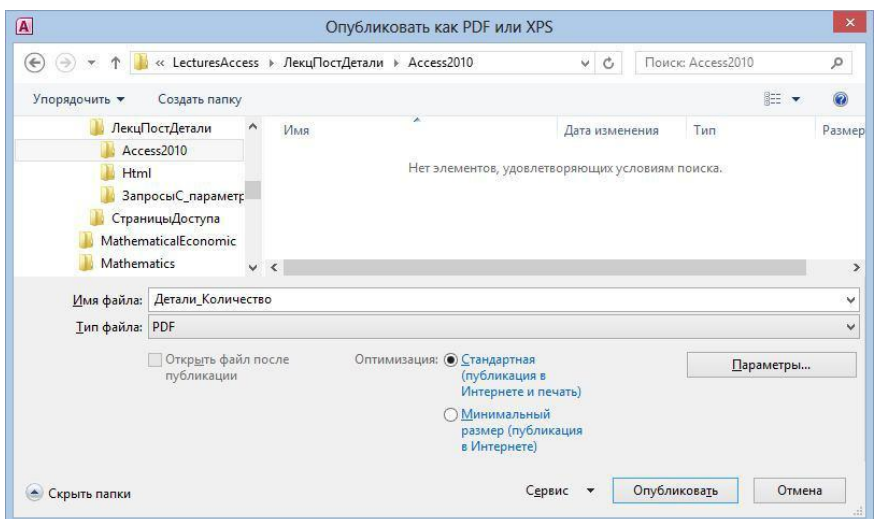

Рисунок 1.20 – Настройка экспорта отчета в файл PDF

Окно программы Acrobat Reader c экспортированным отчетом показано на см. рисунок 1.21.

| 包            |                                              | Детали Количество.pdf - Adobe Reader |              |                 | $\times$<br>▣  |
|--------------|----------------------------------------------|--------------------------------------|--------------|-----------------|----------------|
| File<br>Edit | View<br>Window<br>Help                       |                                      |              |                 | $\pmb{\times}$ |
| ٩P           | 48,3%<br>$\mathbf{1}$                        | ₩<br>W.                              | <b>Tools</b> | Sign            | <b>Comment</b> |
|              | Детали Количество                            |                                      |              |                 |                |
|              | Rassanne                                     | Поставщик                            |              | Количество      |                |
|              | Myota                                        |                                      |              |                 |                |
|              |                                              | <b>Spits</b>                         |              | 70              |                |
|              | Итоги для "КодДетали" = 5 (1 запись)<br>Sum  |                                      |              | 껴               |                |
|              | Шпилька:                                     | <b>TE</b>                            |              |                 |                |
|              |                                              | Лента                                |              | 1200            |                |
|              | Итоги для "КодДетали" = 6 (1 запись)<br>Sum  |                                      |              | 1200            |                |
|              | raina                                        |                                      |              |                 |                |
|              |                                              | Полет                                |              | 500             |                |
|              |                                              | Виктория                             |              | 1500            |                |
|              | Итоги для ЖодДетали' = 10 (2 записей)<br>Sum |                                      |              | 2000            |                |
|              | <b>Som</b>                                   |                                      |              |                 |                |
|              |                                              | Прииск                               |              | 1500            |                |
|              | Итоги для КодДетали' = 11 (1 запись)<br>Sum  |                                      |              |                 |                |
|              | шейбе                                        |                                      |              | 1500            |                |
|              |                                              | Acrps                                |              | 500             |                |
|              | Итоги для "КодДетали" = 13 (1 запись)        |                                      |              |                 |                |
|              | Sum<br>Шкворень                              |                                      |              | 500             |                |
|              |                                              | Coros                                |              | 90              |                |
|              | Итоги для КодДетали' = 25 (1 запись)         |                                      |              |                 |                |
|              | Sum                                          |                                      |              | 90 <sub>1</sub> |                |
|              | <b>Поршень</b>                               | Acrps                                |              | 59              |                |
|              |                                              | Corps                                |              | 20              |                |
|              | Итоги для "КодДетали' = 2612 записей)        |                                      |              |                 |                |
|              | Sum<br>OG <sub>1</sub>                       |                                      |              | 졔               |                |
|              |                                              | Barrasa                              |              | 30 <sub>1</sub> |                |
|              | Итоги для КодДетали' = 27 (1 запись)         |                                      |              |                 |                |
|              | Sum                                          |                                      |              | 30              |                |
|              | <b>Lilinyuep</b>                             | Виктория                             |              | 300             |                |
|              | Итоги для "КодДетали" = 29 (1 запись)        |                                      |              |                 |                |
|              | Sum                                          |                                      |              | 30d             |                |
|              | итого                                        |                                      |              | 5760            |                |
|              |                                              |                                      |              |                 |                |
|              | 20 октября 2013 г.                           |                                      |              |                 | Crp. 1 ws 1    |
|              |                                              |                                      |              |                 |                |

Рисунок 1.21 – Экспортированный отчет в окне програмы Acrobat Reader

Перевелем отчет Детали\_Количество в режим конструктора, нажав правую кнопку мыши и выбрав команду **Конструктор** (см. рисунок 1.22).

| <b>Конструктор</b>       | Количество |  |
|--------------------------|------------|--|
|                          |            |  |
| Предварительный просмотр |            |  |
| Вырезать                 | 70         |  |
| Копировать               |            |  |
| Вставить                 | 70         |  |
| Свойства отчета          |            |  |
|                          | 1200       |  |
|                          | Свойства   |  |

Рисунок 1.22 – Команды контекстного меню для отчета

Бланк конструктора отчетов состоит из нескольких разделов, названия которых показаны на горизонтальных полосах (см. рисунок 1.23). В разделах размещаются элементы управления.

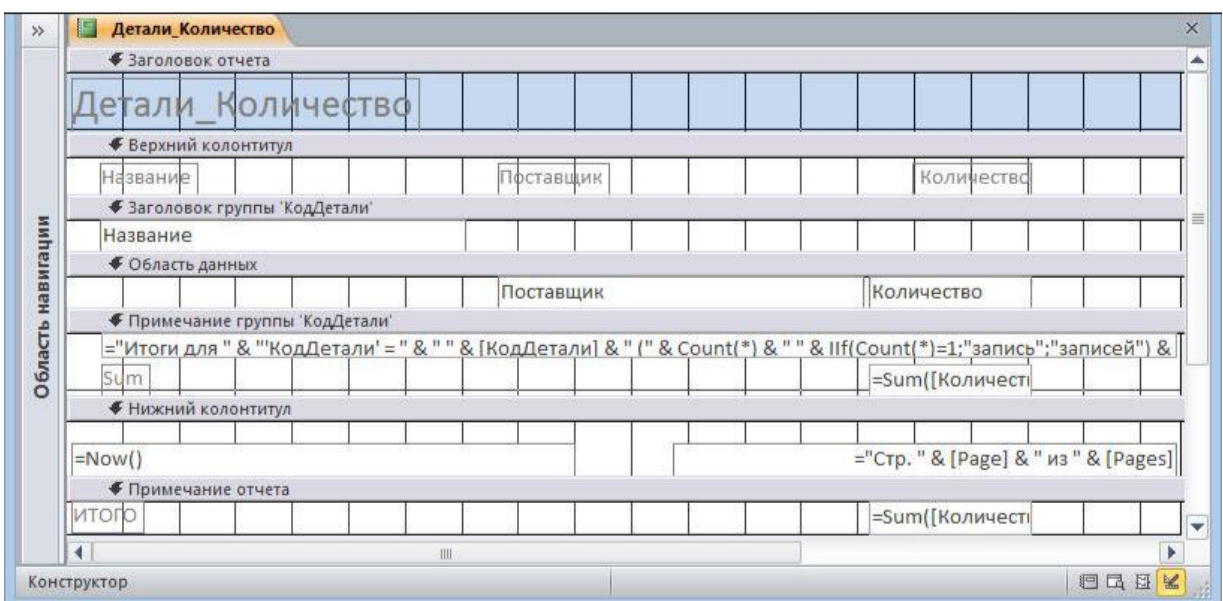

Рисунок 1.23 – Отчет Детали\_Количество в режиме конструктора

Раздел **Заголовок отчета** выводится только на первой странице отчета, раздел **Примечание отчета** – только на последней. Верхний и нижний колонтитулы печатаются на каждой странице отчета.

Если записи отчета группируется по одному или нескольким полям, для каждого из полей формируется отдельный заголовок. В приведенном примере это **Заголовок группы 'КодДетали'**.

В разделе **Область данных** выводится информация о каждой записи.

В разделе **Примечание группы** выводятся итоговые значения для группы записей. Разделы отчета можно удалить командами контекстного меню.

В нашем примере в примечаниях к отчету выводится сумма значений поля Количество во всех записях, что излишне, т.к. не имеет особого смысла складывать болты и гайки, поэтому этот раздел можно удалить.

Выделим раздел **Примечание отчета** и нажмем правую кнопку мыши (см. рисунок 1.24). Видно, что команды **Сетка**, **Колонтитулы страницы**, **Заголовок/примечание отчета** выделены. Это значит, что соответствующие элементы присутствуют на бланке конструктора.

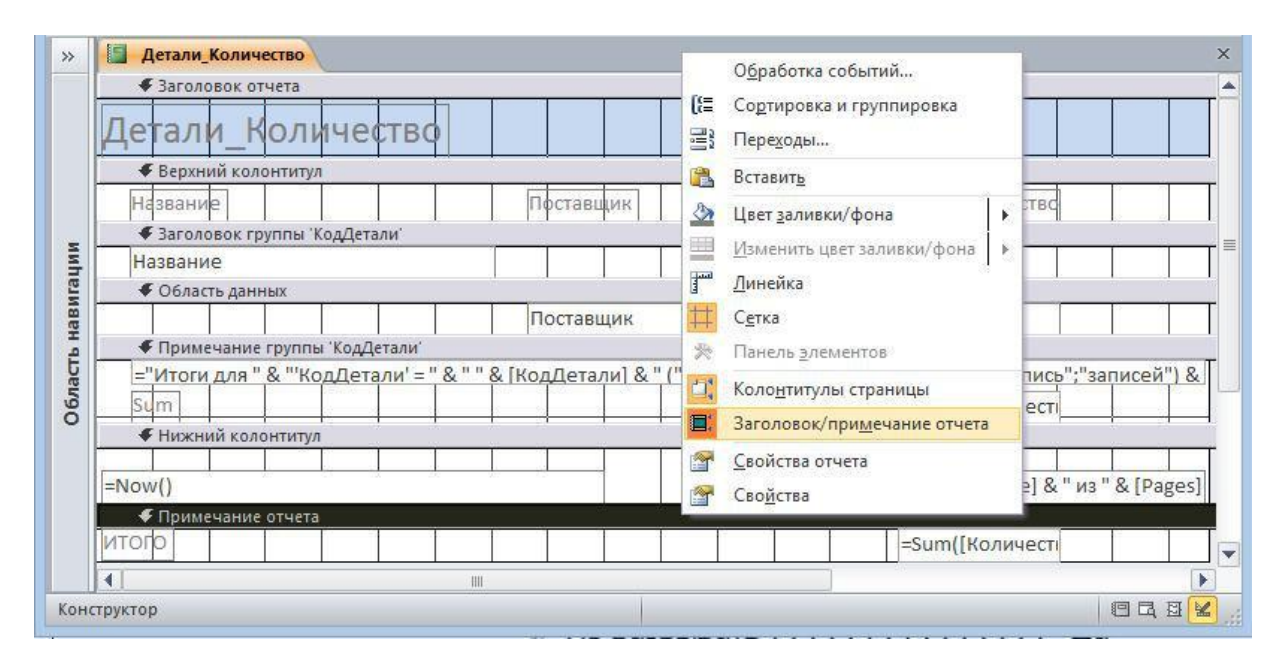

Рисунок 1.24. – Команды работы с разделами отчета

Выполним команду **Заголовок/примечание отчета**. Появится предупреждающее сообщение (см. рисунок 1.25). Нажимаем **Да**. Примечание и заголовок отчета будут удалены.

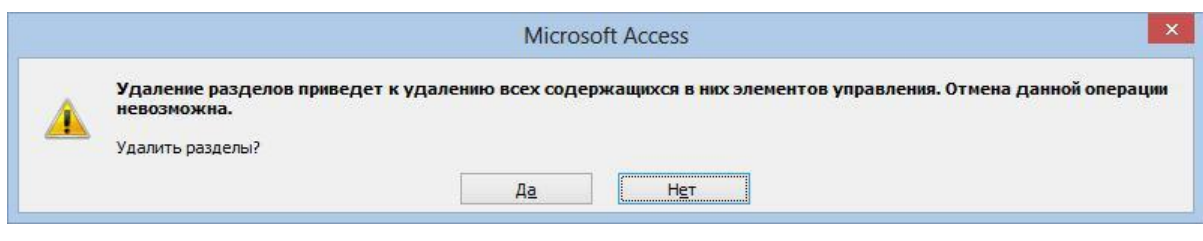

Рисунок 1.25 – Предупреждающее сообщение

Повторим команду **Заголовок/примечание отчета**. Примечание и заголовок отчета будут вставлены в отчет, но эти разделы будут пусты. Вставим в заголовок отчета надпись, введем в надпись текст Поставленные детали, установим шрифт (см. рисунок 1.26).

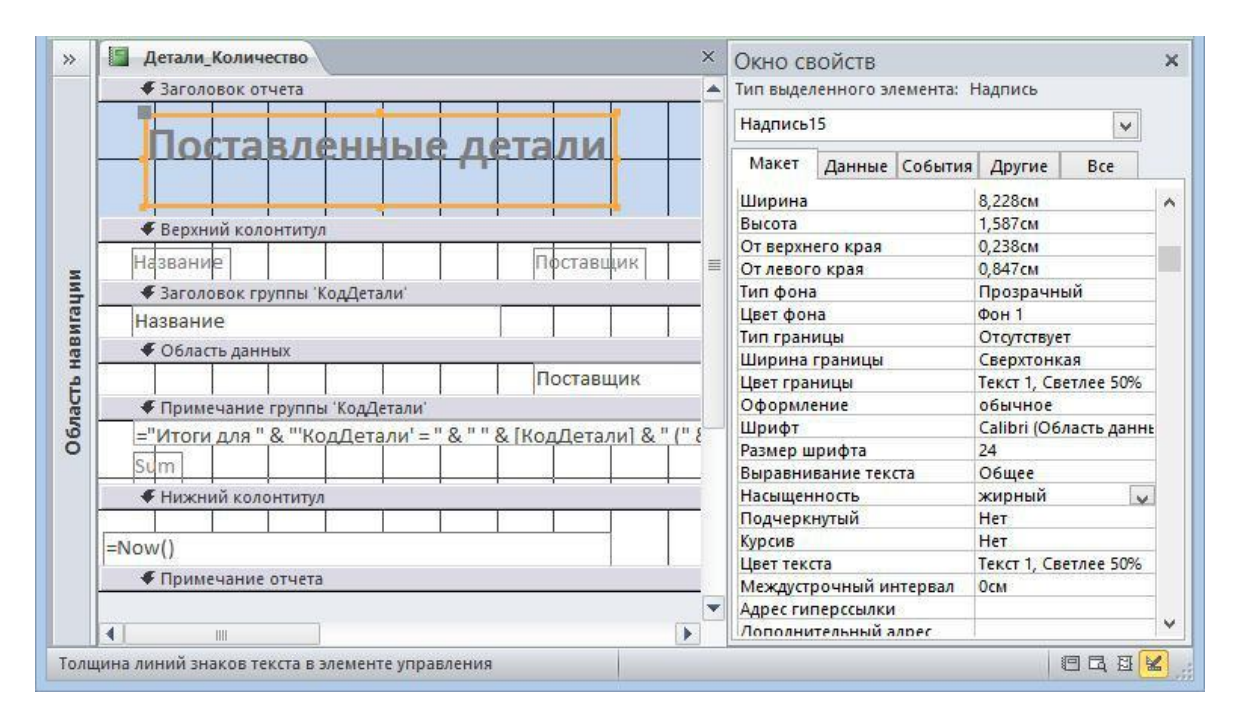

Рисунок 1.26 – Создание надписи в отчете

В разделе **Примечание группы 'КодДетали'** стоит автоматически созданное выражение, значением которого является или слово запись или слово записей. Это выражение не обеспечивает формирование правильных окончаний слова записи во всех возможных случаях. Отредактируем его. Откроем окно **Свойства** для ЭУ, расположенного в разделе **Примечание группы 'КодДетали'**, и рассмотрим выражение на вкладке **Данные** (см. рисунок 1.27).

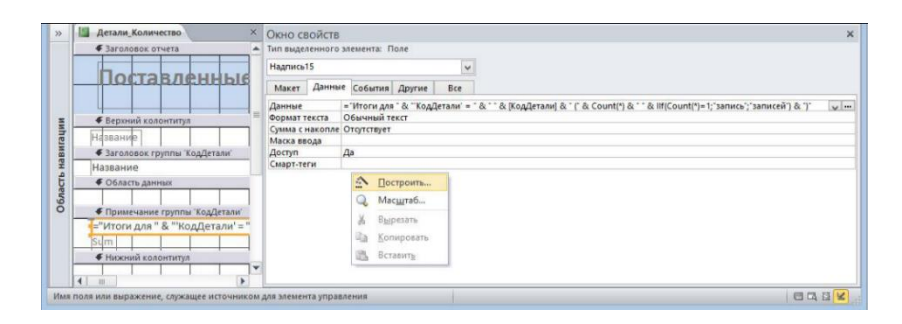

Рисунок 1.27 – Окно свойств раздела отчета Примечание группы 'КодДетали'

Полностью данное выражение имеет вид: ="Итоги для " & "'КодДетали'=" & " " & [КодДетали] & " (" & Count(\*) & " " & IIf(Count(\*)=1; "запись"; "записей")  $&$ ")" (1)

В нем используется нотация VBA (Visual Basic for Application). Строки символов заключаются в двойные кавычки, имена полей выделяются квадратными скобками.

В окне свойств справа от свойства **Данные** находятся две кнопки:

 $\blacksquare$  – список полей и

– вызвать построитель выражений.

Вызовем для данного ЭУ окно построителя выражений, нажав указанную кнопку или командой **Построить** (см. рисунок 1.27). Окно построителя выражений показано на см. рисунок 1.28.

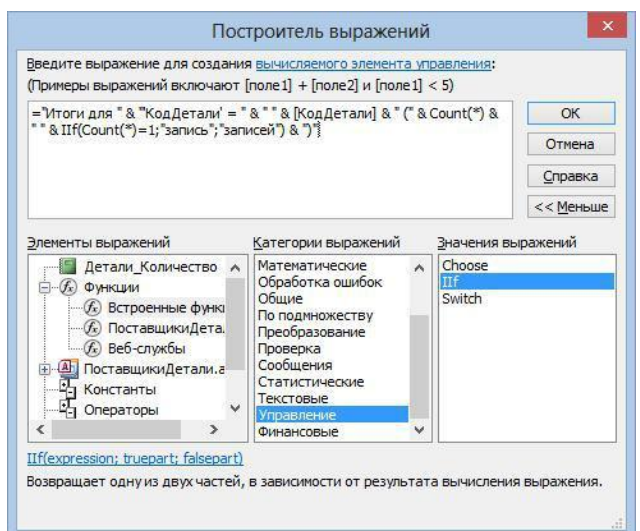

Рисунок 1.28 – Использование построителя выражений

Функция Count(\*) возвращает число записей в группе, которая включает записи с одинаковым значением поля КодДетали.

Функция IIf(«expr»; «truepart»; «falsepart») относится к категории **Управление** (см. рисунок 1.28). При истинности выражения «expr» функция возвращает значение выражения «truepart», а при ложности  $-$  «falsepart».

В окне **Построитель выражений** (см. рисунок 1.28) вместо простого выражения, сгенерированного автоматически мастером отчетов, введем более точное выражение: ="Итоги для " & "'КодДетали' = " & " " & [КодДетали] & " (" & Count(\*) & " "& IIf(Count(\*)=1 Or (Count(\*)>20 And Count(\*) Mod 10=1); "запись"; IIf((Count(\*)>1 And Count(\*)<5) Or (Count(\*)>21 And Count(\*) Mod 10>1 And Count(\*) Mod 10<5);"записи"; "записей")) & ")"

Это выражение обеспечит создание правильного окончания для слова записи вплоть до количества записей равного 100. После ввода выражения в построителе выражений нажимаем **ОК**, переходим в окно **Свойства**, куда в соответствующую строку будет перенесено составленное выражение. Здесь для завершения ввода нажимаем **Enter**, после чего новое выражение переносится на макет отчета, если в выражении нет синтаксических ошибок. При наличии ошибок выводятся диагностические сообщения.

Надпись со словом **Sum** удалим, поле, содержащее суммарное количество поставленных деталей переместим вверх и поставим напротив надписи "Итоги для..." (см. рисунок 1.29).

Изменим **Примечание отчета**. Вставим надпись, в которой напишем **Всего поставок**, вставим также поле для отображения общего числа поставок, у которого в качестве отображаемых данных зададим функцию =Count(\*) (см. рисунок 1.29).

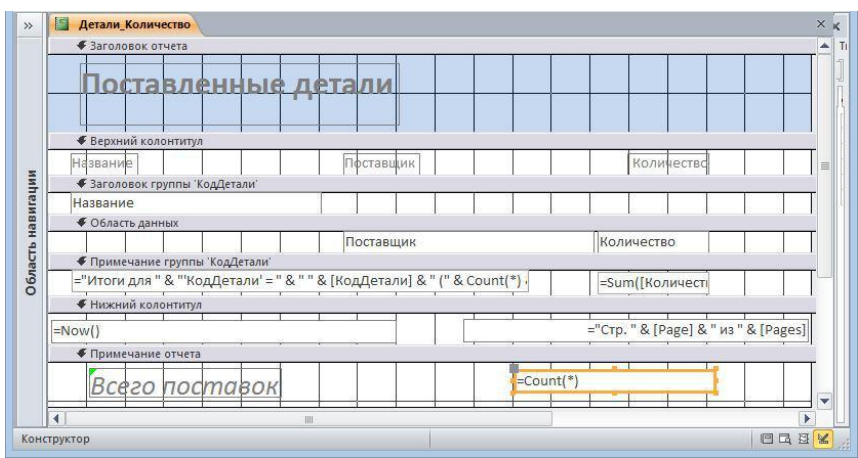

Рисунок 1.29 – Отредактированный отчет

Созданный отчет показан на см. рисунок 1.30.

| Поставленные детали                              |                   |              |
|--------------------------------------------------|-------------------|--------------|
| Название<br>Муфта                                | Поставшик         | Количество   |
| Итоги для "КодДетали" = 5 (1 запись)<br>Шпилька  | Бриз              | 70<br>70     |
| Итоги для "КодДетали" = 6 (1 запись)<br>Гайка    | Лента             | 1200<br>1200 |
|                                                  | Полет<br>Виктория | 500<br>1500  |
| Итоги для "КодДетали" = 10 (2 записи)<br>Болт    |                   | 2000         |
| Итоги для "КодДетали" = 11 (1 запись)<br>Шайба   | Прииск            | 1500<br>1500 |
| Итоги для "КодДетали" = 13 (1 запись)            | Астоа             | 500<br>500   |
| Шкворень                                         | Coves             | 90           |
| Итоги для "КодДетали" = 25 (1 запись)<br>Поршень |                   | 90           |
|                                                  | Астра<br>Союз     | 50<br>20     |
| Итоги для "КодДетали" = 26 (2 записи)<br>Ось     |                   | 70           |
| Итоги для "КодДетали" = 27 (1 запись)            | Витязь            | 30<br>30     |
| Штуцер<br>Итоги для "КодДетали" = 29 (1 запись)  | Виктория          | 300<br>300   |
| Всего поставок                                   |                   | 11           |

Рисунок 1.30 – Отчет после коррекции структуры

# <span id="page-19-0"></span>**1.4.2 Управление группировкой**

Врежиме конструктора отчетов можно управлять группировкой и сортировкой данных в разделе **Область данных**, используя инструмент **Группировка** из группы **Группировка и итоги** со вкладки **Конструктор** (см. рисунок 1.31).

| Режим<br>Режимы                                                                                                    | (Е Группировка<br>嵴<br>∆: Темы ≁<br>$\frac{6}{4}$<br>95<br>F<br>٠<br>Цвета -<br>$\Sigma$ Итоги -<br>Добавить Страница Переходы<br>Элементы<br>Вставить<br>Номера<br>страниц 33<br><b>Без подробностей</b><br><b>А</b> Шрифты *<br>управления • изображение -<br>свойств<br>поля<br>Сервис<br>Темы<br>Группировка и итоги<br>Элементы управления<br>Колонтитулы |  |  |  |  |  |  |  |
|----------------------------------------------------------------------------------------------------|----------------------------------------------------------------------------------------------------|--|--|--|--|--|--|--|
| $\rightarrow$                                                                                                    | Детали Количество<br>X K                                                                                                    |  |  |  |  |  |  |  |
|                                                                                                    | ዹ<br>• Заголовок отчета                                                                                                    |  |  |  |  |  |  |  |
|                                                                                                    | оставленные детали                                                                                                    |  |  |  |  |  |  |  |
|                                                                                                    |                                                                                                    |  |  |  |  |  |  |  |
|                                                                                                    | • Верхний колонтитул                                                                                                    |  |  |  |  |  |  |  |
|                                                                                                    | Количество<br>Название<br>Поставщик                                                                                                    |  |  |  |  |  |  |  |
|                                                                                                    | • Заголовок группы КодДетали                                                                                                    |  |  |  |  |  |  |  |
|                                                                                                    | Название                                                                                                    |  |  |  |  |  |  |  |
|                                                                                                    | ◆ Область данных                                                                                                    |  |  |  |  |  |  |  |
| Область навигации                                                                                                    | Поставщик<br>Количество                                                                                                    |  |  |  |  |  |  |  |
| • Примечание группы КодДетали<br>="Итоги для " & "'КодДетали' = " & " " & [КодДетали] & " (" & Count(*) .<br>=Sum([Количесті |                                                                                                    |  |  |  |  |  |  |  |
|                                                                                                    |                                                                                                    |  |  |  |  |  |  |  |
|                                                                                                    | ∢<br>m<br>Группировка, сортировка и итоги                                                                                                    |  |  |  |  |  |  |  |
|                                                                                                    | $4 \times X$<br>Группировка КодДетали ▼ от минимального к максимальному ▼ , Больше ▶                                                                                                    |  |  |  |  |  |  |  |
|                                                                                                    | ŧ                                                                                                    |  |  |  |  |  |  |  |
|                                                                                                    | <sup>[{≡</sup> Добавить группировку    * Добавить сортировку                                                                                                    |  |  |  |  |  |  |  |
|                                                                                                    |                                                                                                    |  |  |  |  |  |  |  |
|                                                                                                    |                                                                                                    |  |  |  |  |  |  |  |

Рисунок 1.31 – Задание сортировки и группировки в отчете

Как видно на см. рисунок 1.31 в отчете есть только группировка по полю КодДетали, то есть записи, отобранные в отчет, разбиты на группы, в которых поле КодДетали имеет одинаковое значение. Нажатие кнопки со стрелкой вниз раскрывает список полей, которые можно использовать для создания группировки (см. рисунок 1.32). В качестве критерия группировки можно использовать выражение, включающее несколько полей и функций.

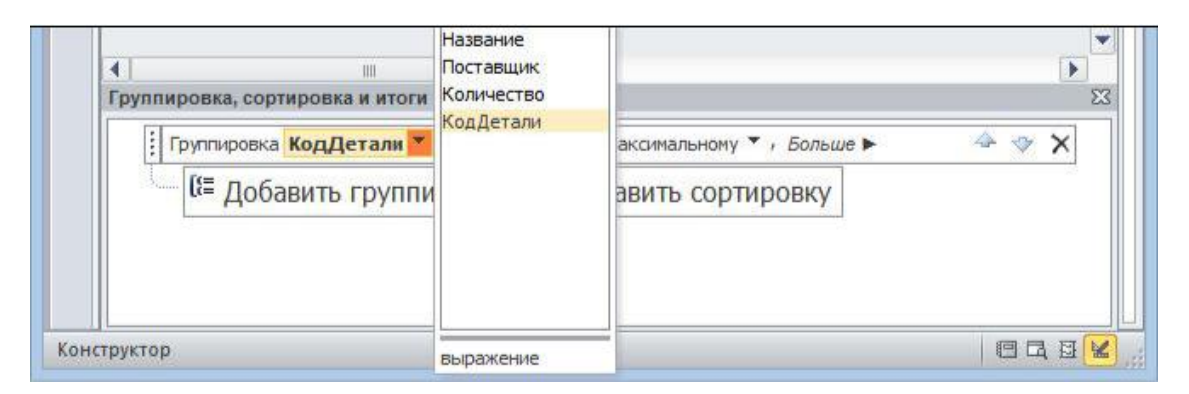

Рисунок 1.32 – Список полей для задания группировки

Кнопка **Больше** раскрывает список настроек группировки (см. рисунок 1.33)

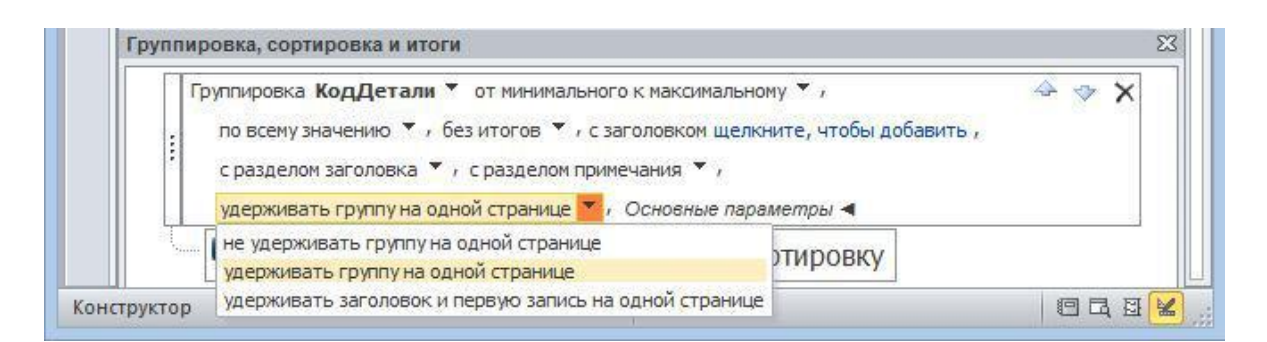

Рисунок 1.33 – Свойства группировки

Установка свойства **удерживать группу на одной странице** обеспечит печать группы без переноса на следующую страницу.

#### <span id="page-21-0"></span>**1.4.3 Форматирование элементов управления**

Работа с элементами управления, размещенными в отчетах, ведется теми же приемами, что и в конструкторе форм. Для размещения новых элементов управления в отчете их нужно выбрать на **Панели элементов**. Элементы управления можно перемещать, изменять их размеры, выбирать для них цвет, шрифт текста, стиль границы и другие свойства. Их можно удалять, копировать, выравнивать поодиночке и в группе.

#### <span id="page-21-1"></span>**1.5. Создание наклеек**

Наклейки используются, например, в качестве адресов получателей на почтовых конвертах и для других подобных целей.

Создадим наклейки с перечнем атрибутов деталей, чтобы использовать их, например, в качестве ярлыков на ящиках, в которых хранятся детали определенного вида. Для этого выберем таблицу Детали, переходим на вкладку **Создание** и выбираем инструмент **Наклейки в** группе **Отчеты** (см. рисунок 1.34).

22

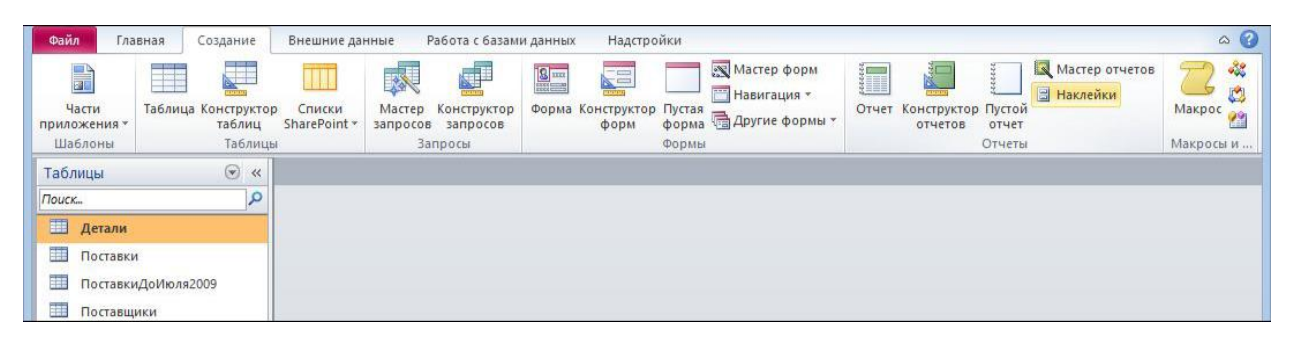

Рисунок 1.34 – Начало создания наклеек

В первом диалоговом окне выбирается система единиц измерения: **британская** или **метрическая** и тип бумаги: **на листах** или **рулонная** (см. рисунок 1.35).

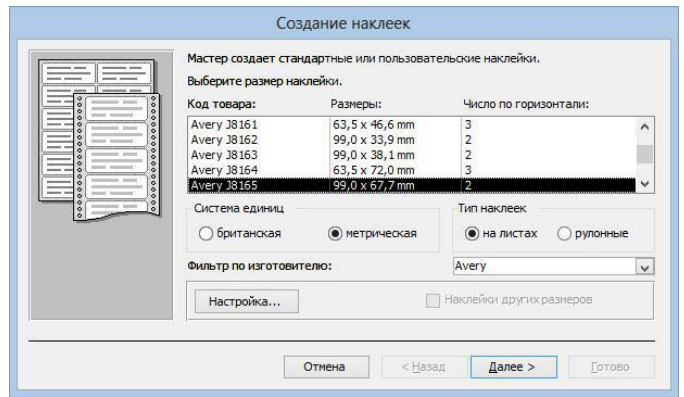

Рисунок 1.35 – Настройка наклеек

Во втором диалоговом окне (см. рисунок 1.36) задаются элементы форматирования: вид шрифта, его размер, начертание, цвет.

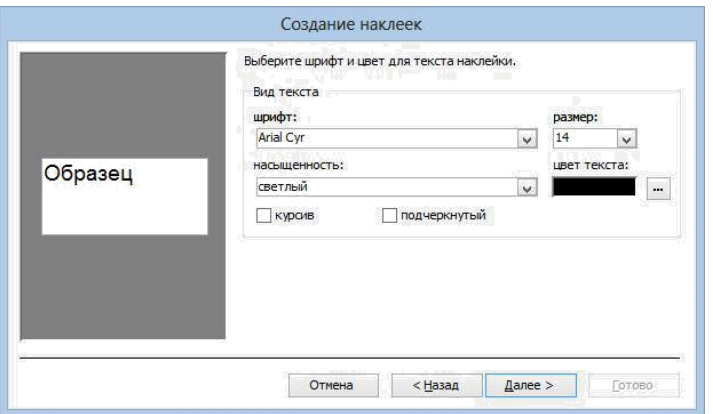

Рисунок 1.36 – Выбор шрифта для наклейки

На третьем диалоге отбираются поля для включения в наклейку (см. рисунок 1.37). Кроме того, здесь можно поместить на наклейку поясняющий текст, который будет повторяться на каждой наклейке. В приводимом примере это слова Название, Цвет, Вес.

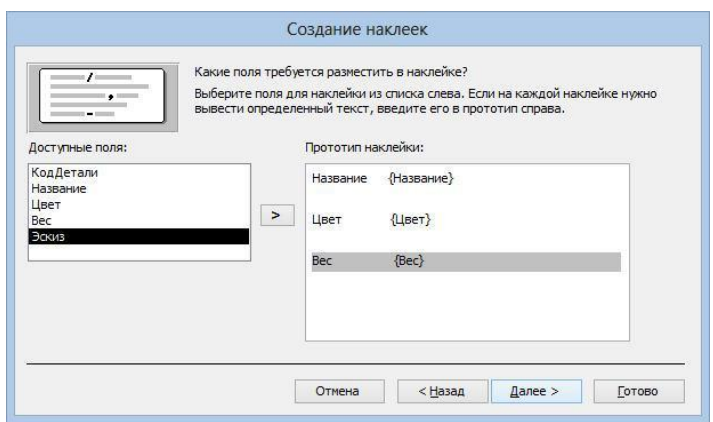

Рисунок 1.37 – Отбор полей для наклеек

На четвертом диалоге можно указать поле для сортировки наклеек (см. рисунок 1.38).

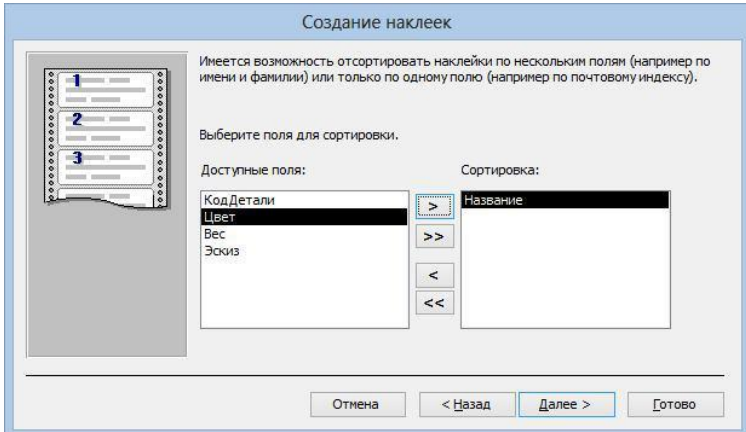

Рисунок 1.38 – Выбор поля для сортировки наклеек

На последнем диалоге (см. рисунок 1.39) вводится имя наклеек.

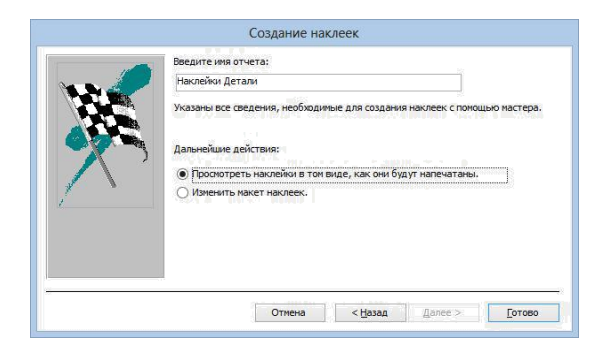

Рисунок 1.39 – Ввод имени наклеек

На см. рисунок 1.40 показано окно с созданными наклейками в режиме предварительного просмотра. На одном листе бумаги размещается равномерно несколько наклеек.

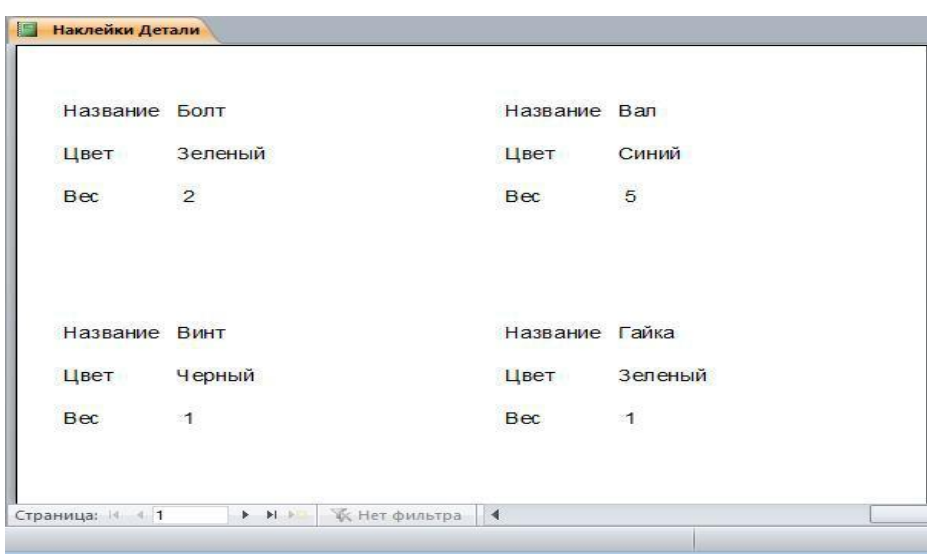

Рисунок 1.40 – Окно с наклейками по данным таблицы Детали

Открыв наклейки в режиме конструктора (см. рисунок 1.41), можно подправить их формат обычными средствами форматирования отчетов, например, можно добавить надписи для поясняющего текста и установить для них свой шрифт и свой формат. В наклейках, созданных мастером, поясняющий текст и значение поля объединяются в одном текстовом поле.

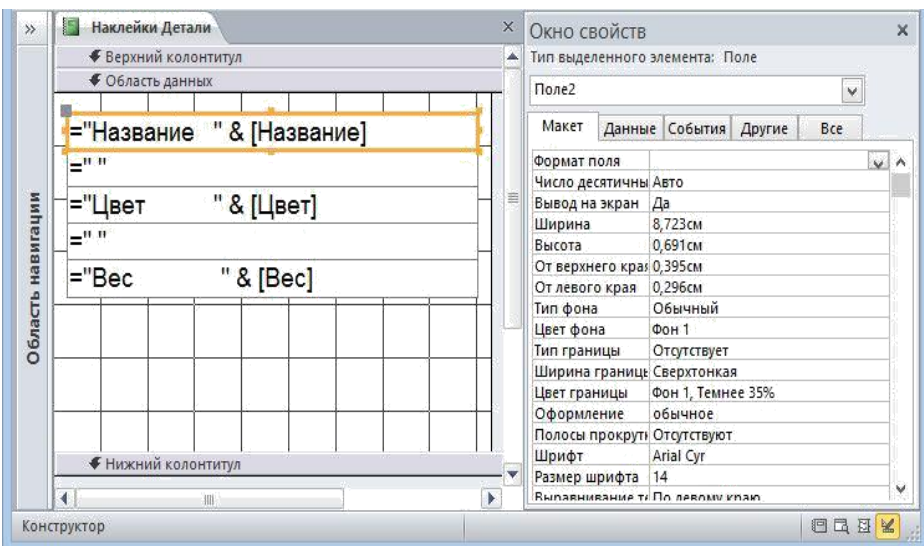

Рисунок 1.41 – Наклейки в режиме конструктора

Контрольные вопросы:

- 1. Дайте определение отчета как объекта базы данных.
- 2. Какие виды отчетов бывают?
- 3. Какие способы создания отчетов реализованы в MS Access 2010?
- 4. Какие виды группировок реализованы в отчетах?
- 5. Как добавить вычислительное поле в отчет? Приведите пример.
- 6. Что такое наклейки? Как их создать?